# **Sisukord**

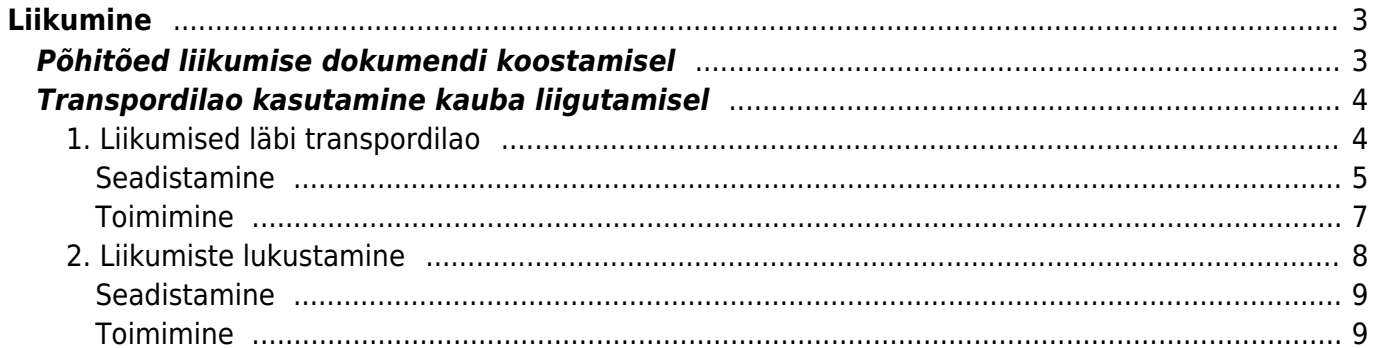

# <span id="page-2-0"></span>**Liikumine**

Liikumine on dokument, millega saad kaupa ettevõtte sees ühest laost teise liigutada. Liikumise dokumendiga saad vormistada ka kauba andmise vastutavale hoiule kliendile, kellega arveldatakse alles peale kauba maha müümist. Võid teha erinevaid sihtotstarbelisi virtuaalladusid, näiteks praagiladu või projektiladu, kuhu samuti saad kaupa müügilaost ära liigutada.

Liikumise dokumendid leiad siit: Ladu→ DOKUMENDID → **Liikumised**.

# <span id="page-2-1"></span>**Põhitõed liikumise dokumendi koostamisel**

Liikumise dokumendi loomiseks mine Ladu→ DOKUMENDID → **Liikumised** ja vajuta registris nuppu **LISA UUS**.

Liikumise dokumendi loomisel tuleb minimaalselt täita järgmised väljad:

- **Laost** millisest laost kaupa soovitakse
- **Lattu** millisesse lattu kaupa soovitakse
- Ridadele tuleb sisestada **Artikkel** ja soovitud kogus **Saadud** väljale. Artiklid peavad olema artiklite registrisse loodud. Tee väljal hiire topeltklikk või vajuta Ctrl+Enter, et avada artiklite registri otsingu aken artikli asetamiseks.

Dokumendi salvestamisel tekib laonõudlus ühest laost teise.

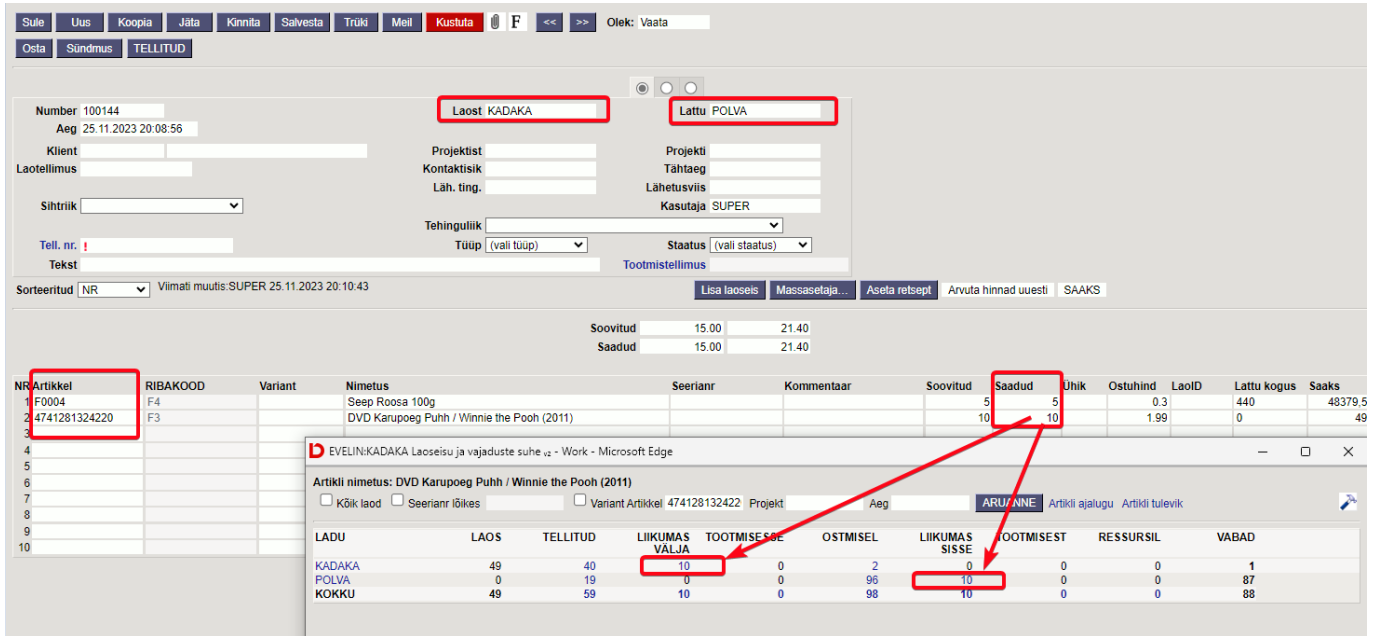

Dokumendi kinnitamisel väheneb laoseis laos, kust kaupa liigutatakse ja suureneb laoseis laos, kuhu kaup liigutatakse.

### **Artikli ajalugu:**

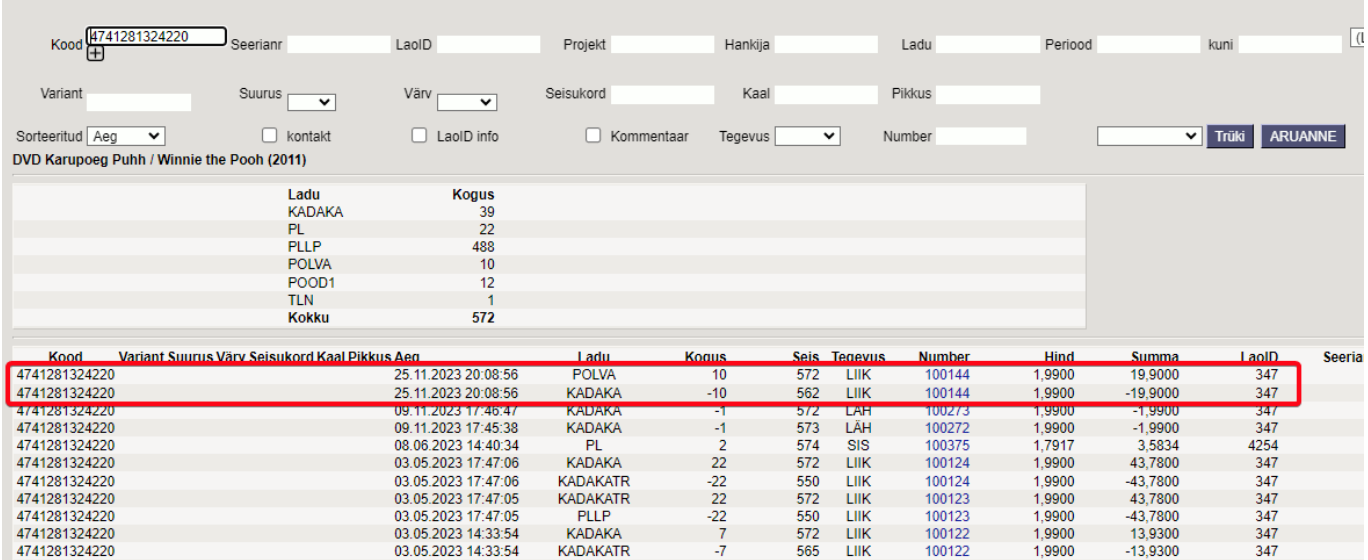

## <span id="page-3-0"></span>**Transpordilao kasutamine kauba liigutamisel**

Kauba füüsiline transport ühest laost teise võib võtta aega. Näiteks on ettevõttel keskladu Tallinnas ja kaupluse ladu Tartus. Kui kaup laost välja saadetakse, siis peab laoseis ka muutuma. Samal ajal ei tohi laoseis muutuda sihtlaos, sest kaup ei ole veel sinna jõudnud ja seda pole kontrollitud. Eriti oluline on õige laoseis juhul, kui laoseise kuvatakse ka näiteks veebipoodi.

Liikumise dokumendi kinnitamisel muutub mõlema lao (nii lähtelao kui sihtlao) laoseis ja kui kaup on vahepeal teel, siis on ühes laos reaalne laoseis vale. Directos saab sellist olukorda lahendada, kui võtta kasutusele transpordilao või -laod. Kaup liigub lähtelaost sihtlattu läbi transpordilao ehk on transpordi teostamise ajal transpordilaos.

Läbi transpordiladude liigutamise viise on Directos kaks:

- 1. kasutades traditsioonilist kinnitamist ja transpordiladusid
- 2. kasutades liikumiste lukustamist

Järgnevalt leiad juhised mõlema viisi kasutuselevõtu kohta. Võta meiega ühendust, kui kahtled, milline lahendus sobib Sinu ettevõttele kõige paremini.

### <span id="page-3-1"></span>**1. Liikumised läbi transpordilao**

Transpordiladude kasutamisel on kaubad alati peale liikumise kinnitamist õiges laos, kas kohe sihtlaos või transpordilaos. Transpordilattu kinnitatakse liikumine automaatselt vaid siis, kui transpordiladu on lao külge seadistatud.

Kui transpordiladu on seadistatud, siis liikumise kinnitamisel kinnitatakse kaup hoopis transpordilattu ja samal hetkel tekib automaatselt uus kinnitamata liikumine transpordilaost sihtlattu. See liikumine on sihtlaole aluseks kauba vastuvõtul. Selle kasutusviisi plussiks on see, et artikli hetkeseisus ja artikli ajaloos kajastub täpselt see seis nagu on dokumentidel. Kauba jõudmisel sihtlattu saad korrigeerida kogused vajadusel väiksemaks kui kaupa saabus vähem. Ülejääk jääb transpordilattu, millega saad tegeleda hiljem.

### <span id="page-4-0"></span>**Seadistamine**

Lülita sisse süsteemiseadistus **Laoliikumisel kasutatakse transpordiladu**:

- Ei see on vaikimisi seadistus ja selle valiku puhul automaatset transpordiladu kasutada ei saa.
- Jah selle valikuga saad kasutada liikumisel automaatset transpordiladu.

Süsteemiseadistusega **Laoliikumisel võetakse transpordiladu** määra, millise lao kaardilt leitakse transpordiladu.

- Laost kaup liigub transpordil läbi väljastuslao transpordilao
- Lattu kaup liigub transpordil läbi sihtlao transpordilao

NB! Jälgi, et süsteemiseadistus **Liikumine tuleb lukustada** on valikus EI.

Loo Seadistused→ Lao seadistused → Laod registrisse transpordiladu või-laod. Kui lood transpordiladu, siis soovitus on see luua põhimõttel lao kood (mille transpordiladu see on) ja selle järel nt tähist TR. Samuti lisa transpordilao MASTER-iks ladu, mille transpordiladu see on. Näiteks sihtlaol POLVA on transpordiladu POLVA\_TR.

Täida sihtlao/väljastuslao kaardil väli **TRANSPORDI LADU**:

### Põlva ladu

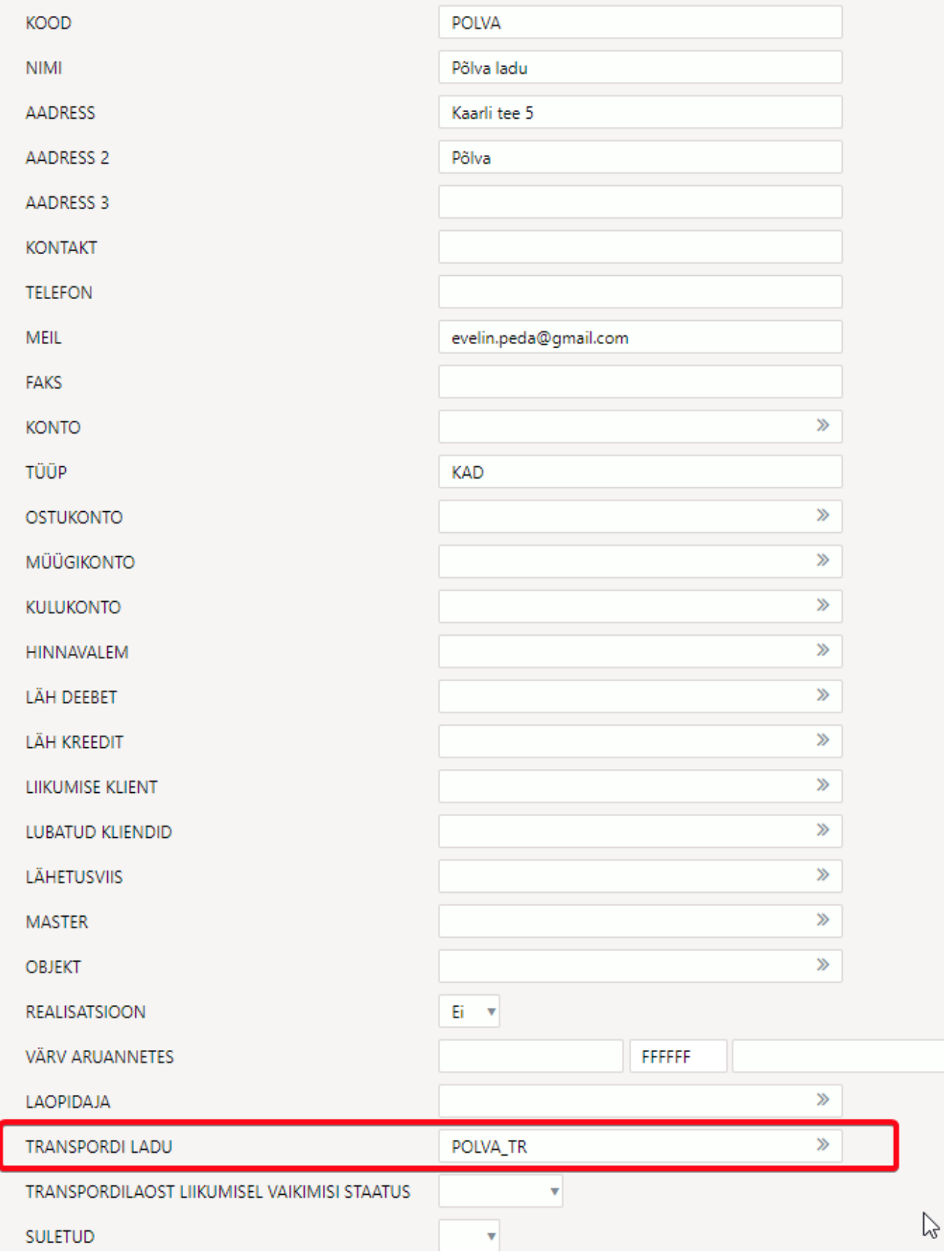

Lisaks on sihtlao kaardile võimalik määrata staatus, millesse see pannakse, kui automaatne liikumine transpordilaost sihtlattu luuakse:

**Transpordilaost liikumisel vaikimisi staatus** - rippmenüü staatustega, vaikimisi tühi.

See on eriti vajalik juhul, kui kauba vastuvõtul kasutatakse liidestatud laopidamissüsteemi.

### <span id="page-6-0"></span>**Toimimine**

Kauba liigutamiseks ühest laost teise loo salvestatud liikumise dokument. Täida sellel, mis laost kaupa soovitakse ja millisesse lattu kaupa soovitakse. Artikli hetkeseisus kajastub see ühest laost välja- ja teise sisseliikumisena:

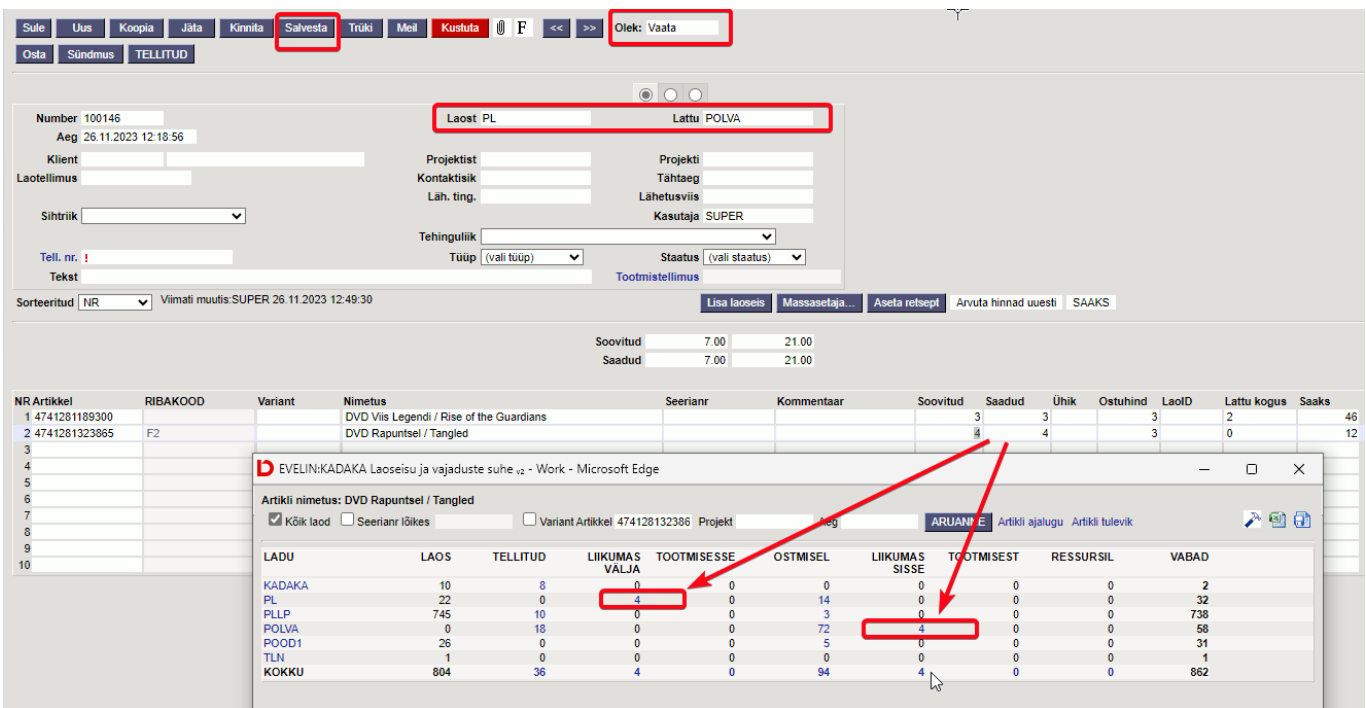

Peale kauba komplekteerimist KINNITA liikumine. Selle tulemusel vahetub liikumise dokumendi päises automaatselt **Lattu** väljal olev ladu transpordilao koodiga.

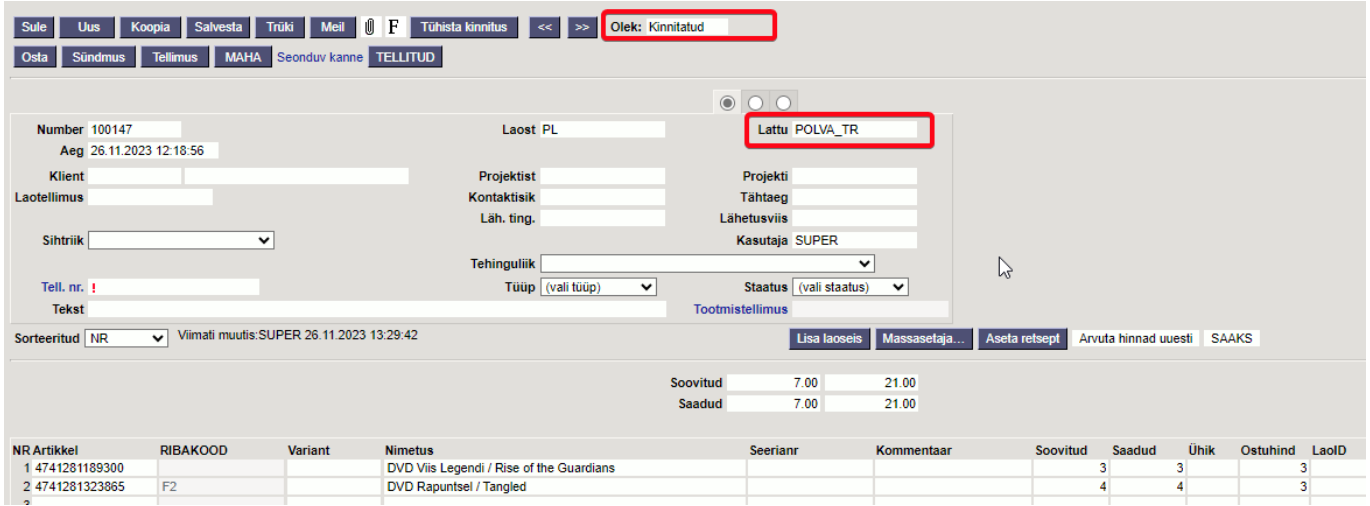

Samal ajal tekib automaatselt uus salvestatud liikumine transpordilaost sihtlattu. Reeglina on see dokument järgmise numbriga.

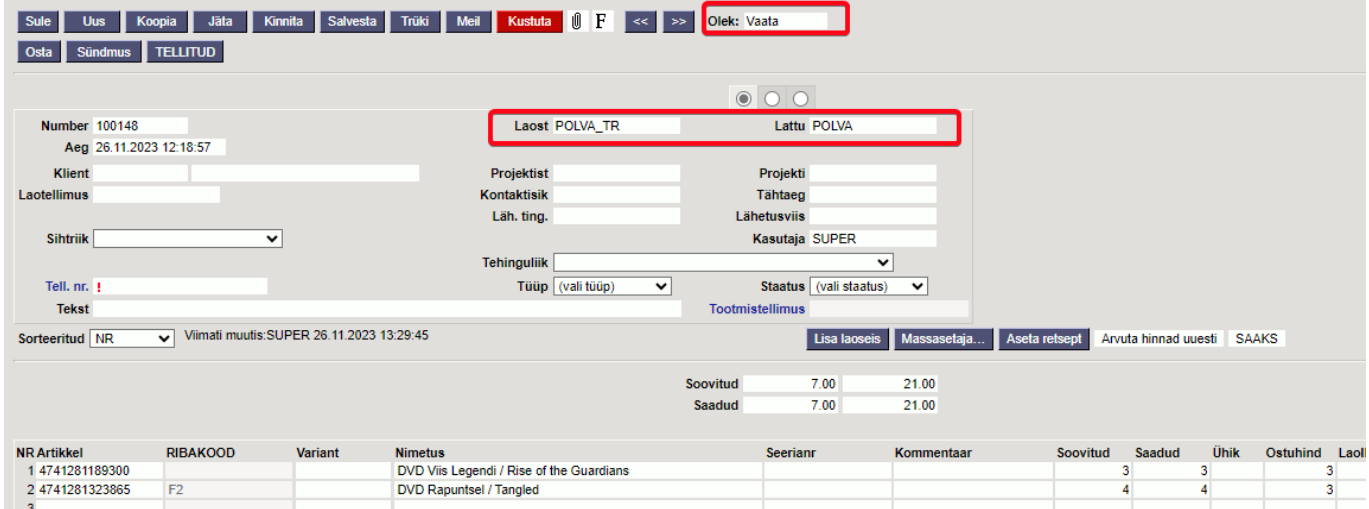

Artikli hetkeseis kajastab toimunut nii:

- 1. Kogus on transpordilao seisus (liikumine kinnitati sinna)
- 2. Kogus on liikumas transpordilaost välja (automaatselt loodud salvestatud liikumine)
- 3. Kogus on liikumas sihtlattu (automaatselt loodud salvestatud liikumine)

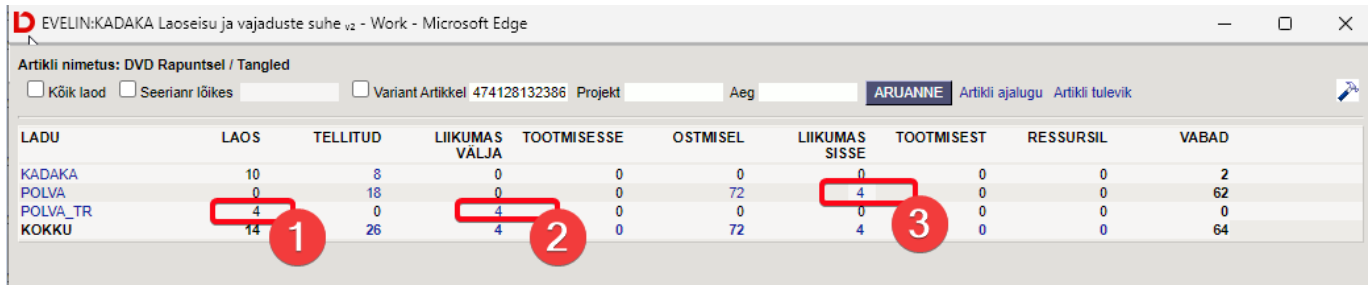

Kui kaup jõuab sihtlattu, siis see kontrollitakse ja liikumise dokument kinnitatakse.

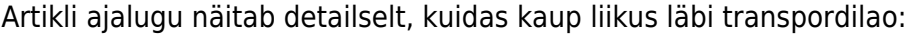

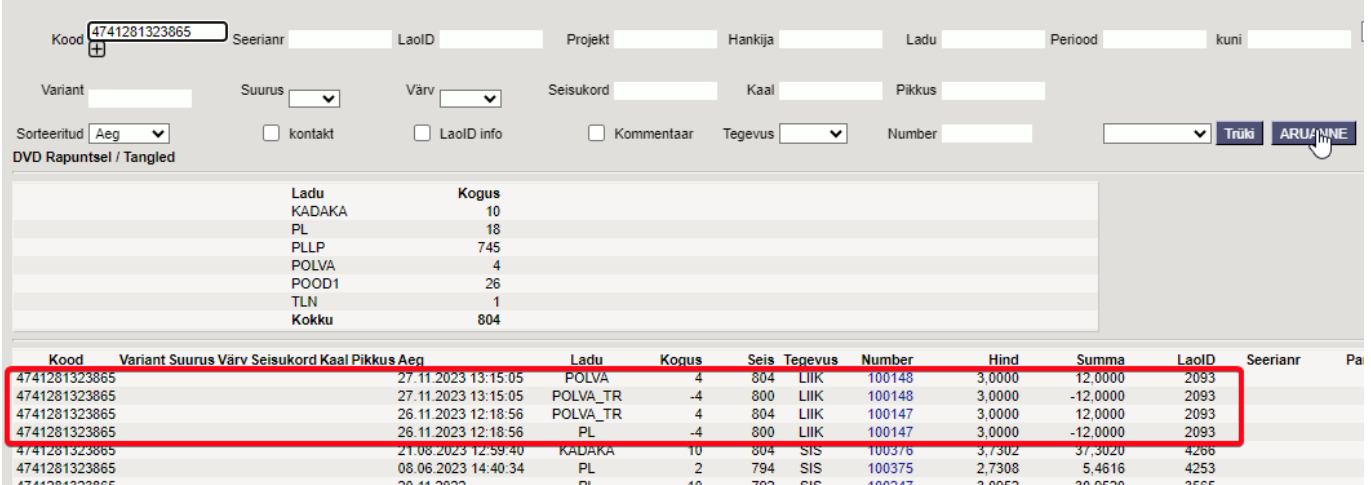

### <span id="page-7-0"></span>**2. Liikumiste lukustamine**

Liikumiste lukustamise kasutamisel liigub ka kaup läbi transpordilao, kuid vahepeal ei ole liikumine kinnitatud olekus, vaid lukustatud olekus. Lukustatud olek loob artikli ajalukku kirje nagu oleks kaup liigutatud transpordilattu, kuigi dokumendil seda otseselt ei näe. Peale liikumise kinnitamist ajaloo

kirje muutub ja transpordiladu asendatakse seal sihtlaoga.

### <span id="page-8-0"></span>**Seadistamine**

Transpordilao kasutamise eelduseks on liikumise lukustamine, mille kohta on süsteemiseadistus:

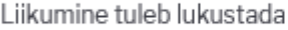

ei ∩ jah

Teiseks tuleb luua transpordilao kood ja laol, millest kaupa välja liigutatakse peab olema täidetud transpordilao kood:

TRANSPORDI LADU

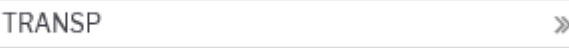

### <span id="page-8-1"></span>**Toimimine**

Peale kauba komplekteerimist lukusta liikumine. Selleks vajuta liikumise dokumendil nuppe 'Lukusta' ja seejärel 'Salvesta'.

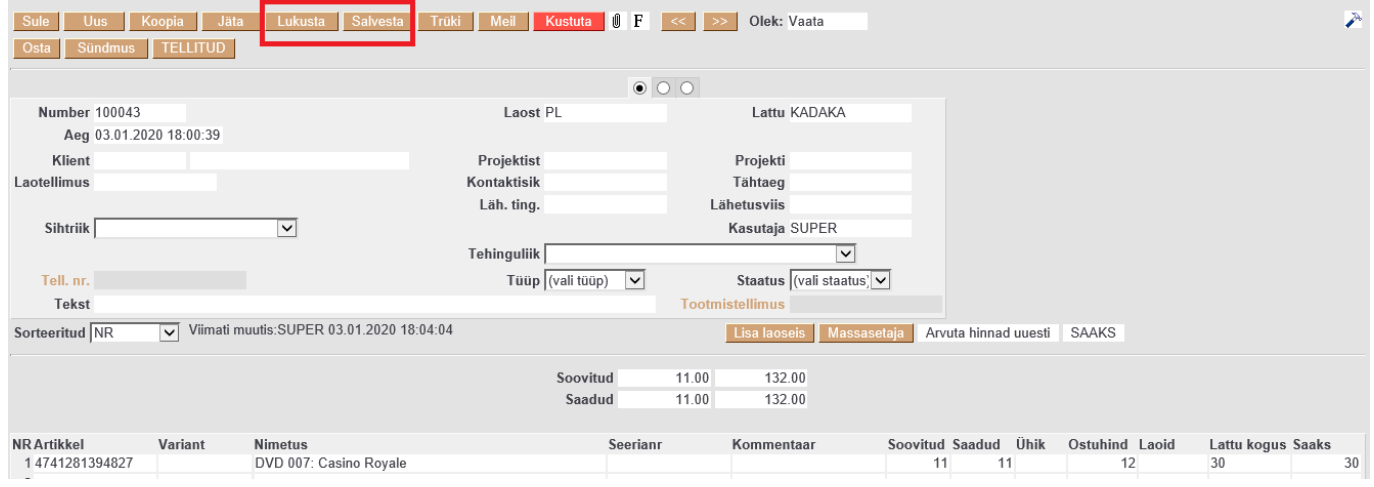

Liikumise uueks olekuks on selle toimingu järel 'Lukus'.

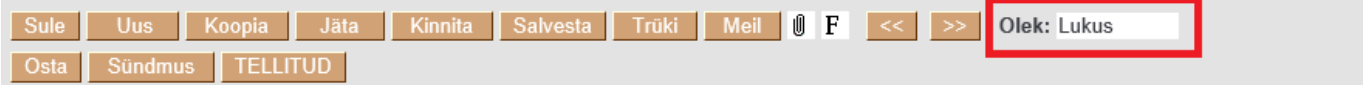

Liikumiste registrisse lisa tulbana ka 'Lukus', siis näed, mis olekus liikumine on.

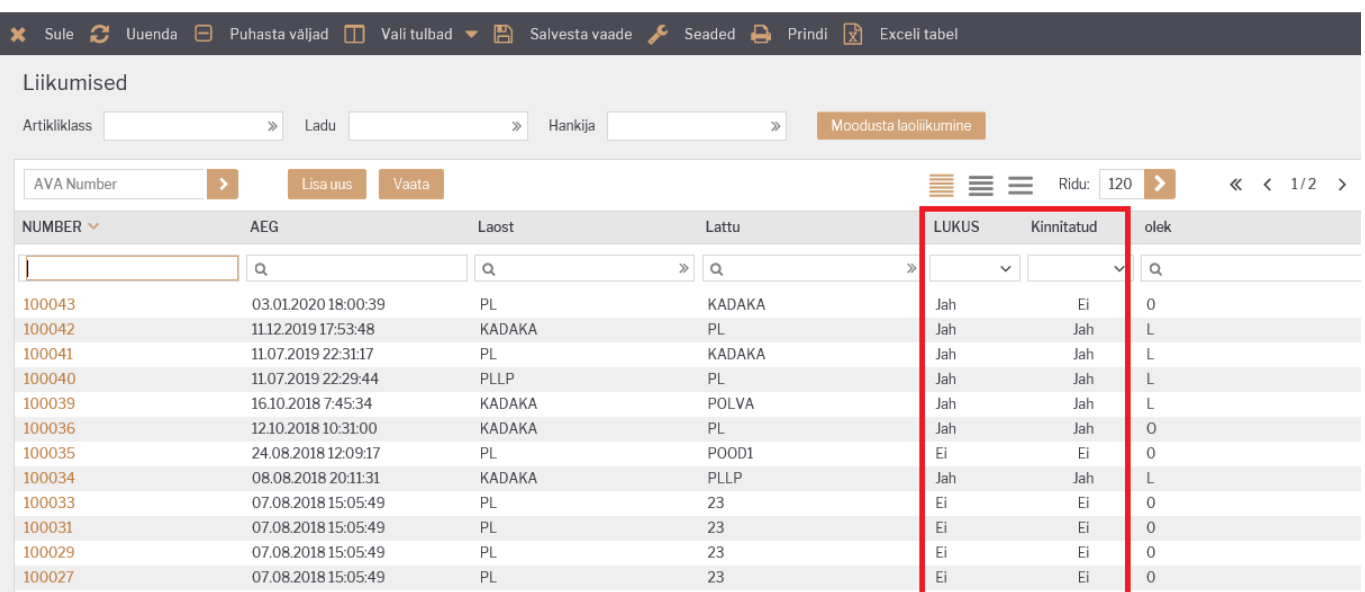

Lukustamise tulemusel ei ole kaup enam saadetavas laos ega ka veel sihtlaos, vaid on transpordilaos.

#### Artikli hetkeseisu aruanne näitab artiklit transpordilaos ja liikumas sihtlattu:

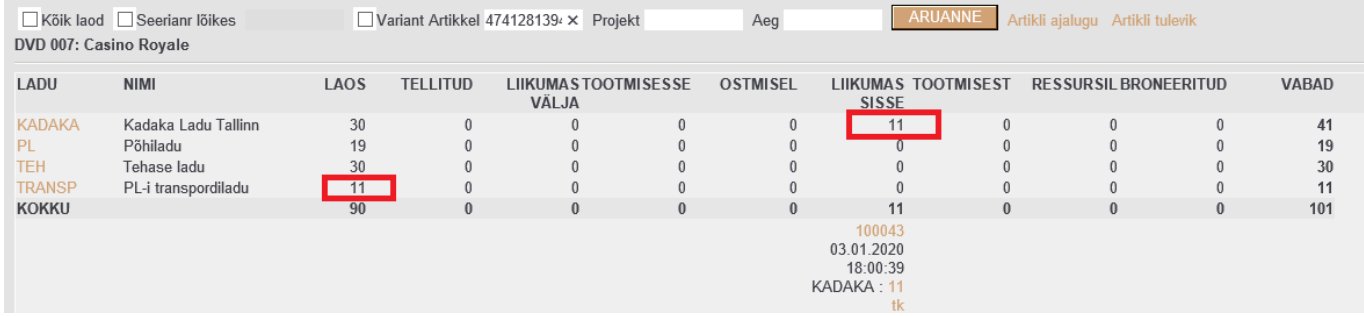

### Artikli ajalugu näitab artikli liikumist saadetavast laost transpordilattu:

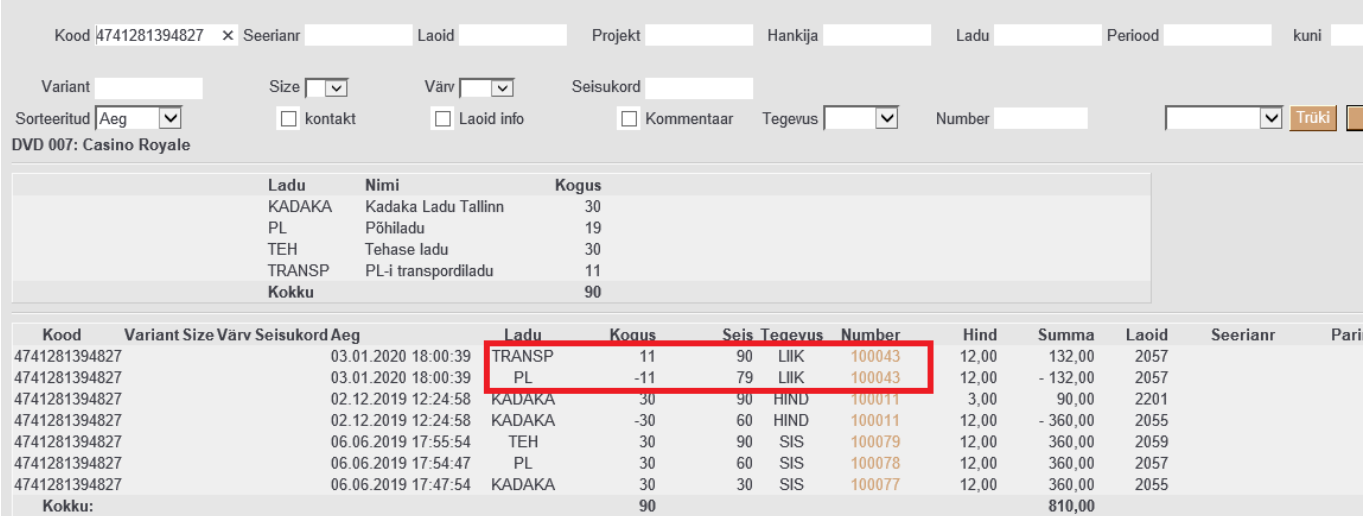

Kauba jõudmisel sihtlattu tuleb lukustatud liikumine kinnitada, vajutades järjest nuppe 'Kinnita' ja 'Salvesta' või F12. Artikli ajalukku kirjeid juurde ei teki, vaid transpordilao kood asendatakse sihtlao koodiga.

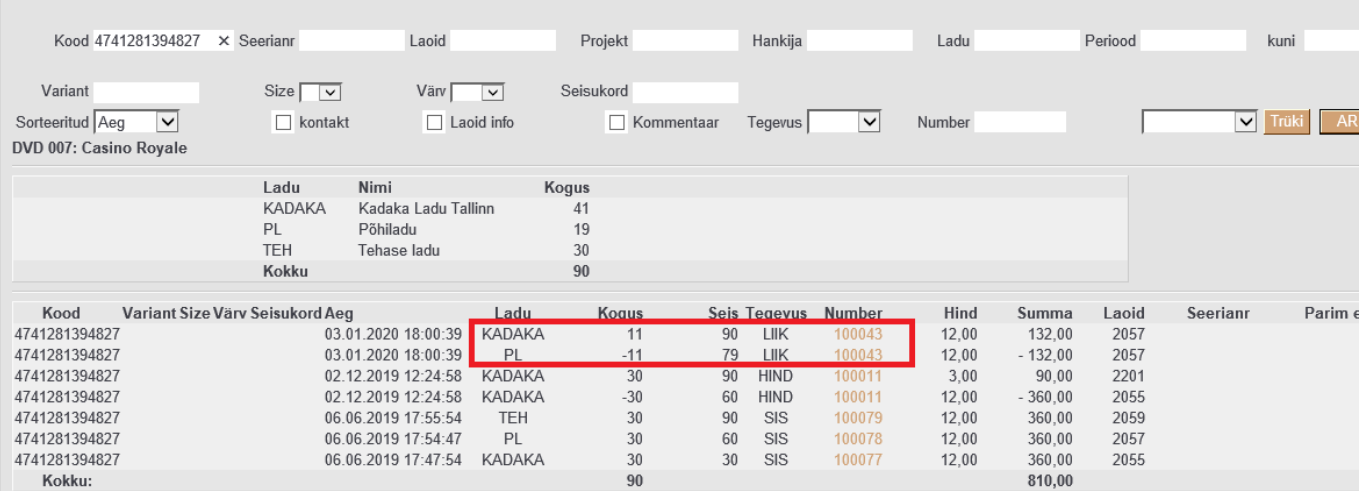

From: <https://wiki.directo.ee/> - **Directo Help**

Permanent link: **[https://wiki.directo.ee/et/ladu\\_liigu?rev=1701170821](https://wiki.directo.ee/et/ladu_liigu?rev=1701170821)**

Last update: **2023/11/28 13:27**